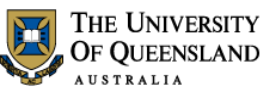

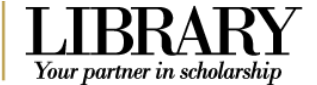

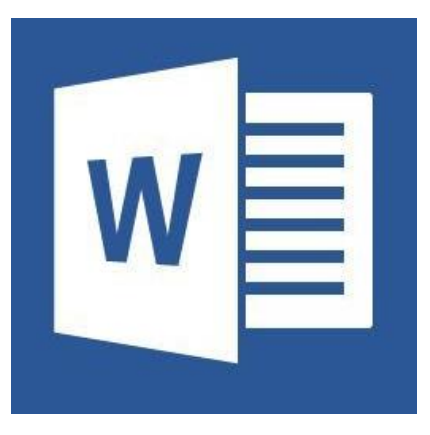

# Microsoft Word 2013 Styles and Structure

**Course objectives:**

- Customise the Ribbon and toolbars
- Simplify document formatting using styles
- Insert sections and manage document structure

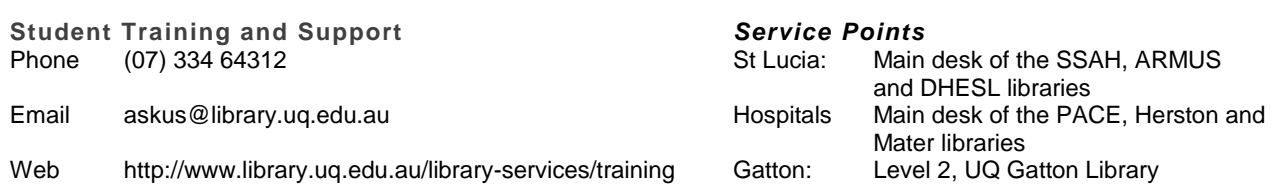

Library services provide the student I.T. Helpdesk service in the UQ Library. They can assist with general enquiries and IT support. This includes computing help and training for UQ students in: Study Management Applications like my.UQ and Learn.UQ (Blackboard), Microsoft Office and I.T. fundamentals like file management, printing and laptop setup.

**Staff Training and Support** Phone (07) 3365 2666 Email staffdev@uq.edu.au Web http://www.uq.edu.au/staffdevelopment

Staff may contact their trainer with enquiries and feedback related to training content. Please contact Staff Development for booking enquiries or your local I.T. support for general technical enquiries.

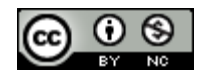

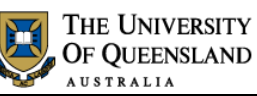

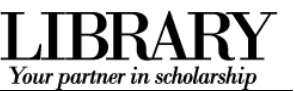

# **Table of Contents**

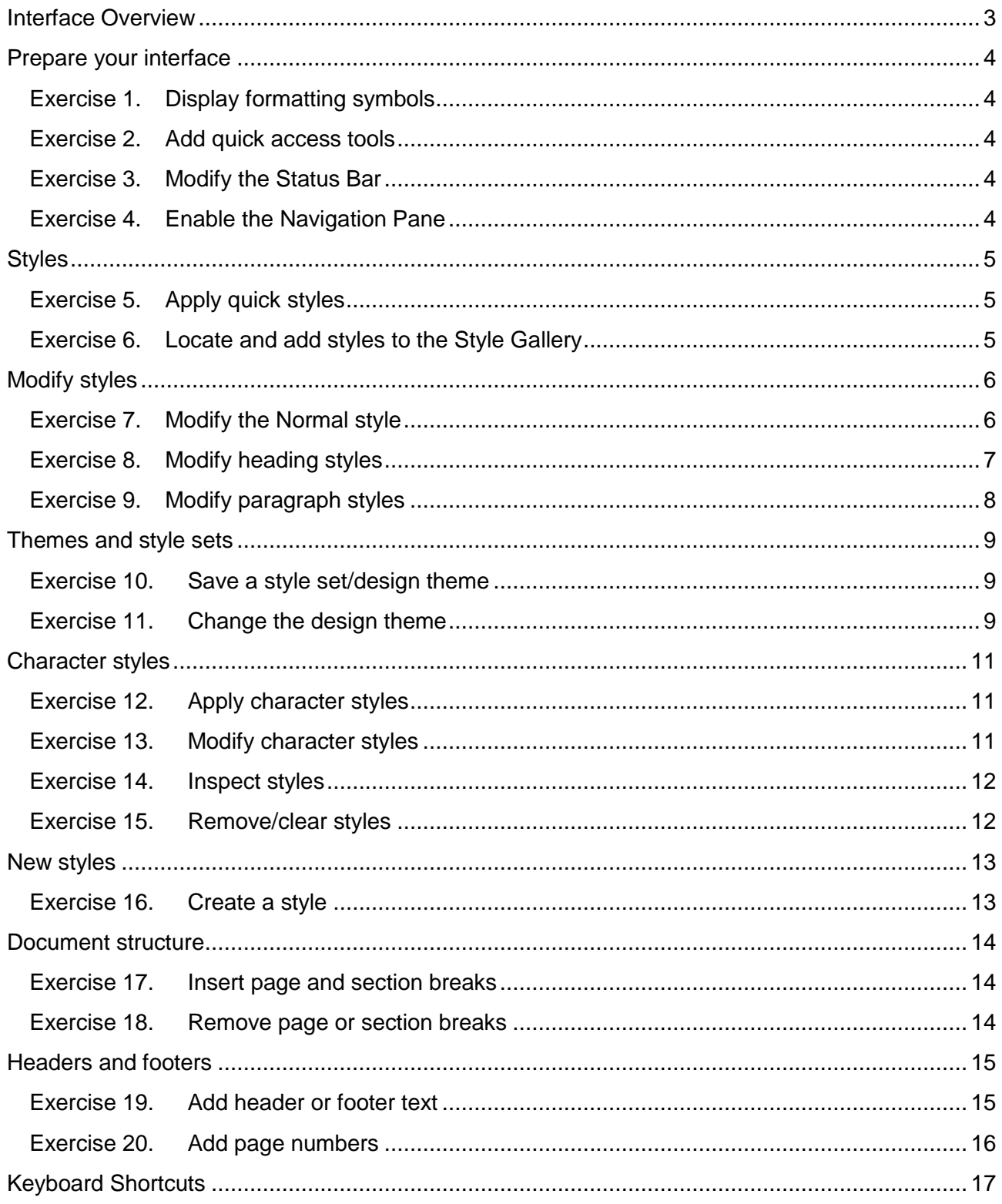

# <span id="page-2-0"></span>**Interface Overview**

#### **1. The File tab**

The File tab provides access to Backstage view and the program control centre.

#### **2. Quick Access Toolbar**

A small customisable toolbar for frequently accessed tools

#### **3. The Ribbon**

The tabbed configurable MS Word menu.

#### **4. The Navigation Pane**

A pane for navigation through a document or searching for content.

#### **5. The Status Bar**

Enables access to document status information and various document views and zoom features.

#### **Backstage view**

Enter the Backstage view by Clicking the File tab in the Ribbon. Return to the document by clicking the Back arrow.

Use Backstage to:

- Create, open, save, print, view document meta-information, manage MS Word options and adjust the logged in user account.
- If MS Word is signed in to with a Microsoft Account – you can save directly to SkyDrive via your Internet connection.

#### **Word options**

Enter MS Word program options by clicking on the Options menu item in the Backstage view.

Use the program options to:

Configure your Quick Access Toolbar or the Ribbon or update program settings.

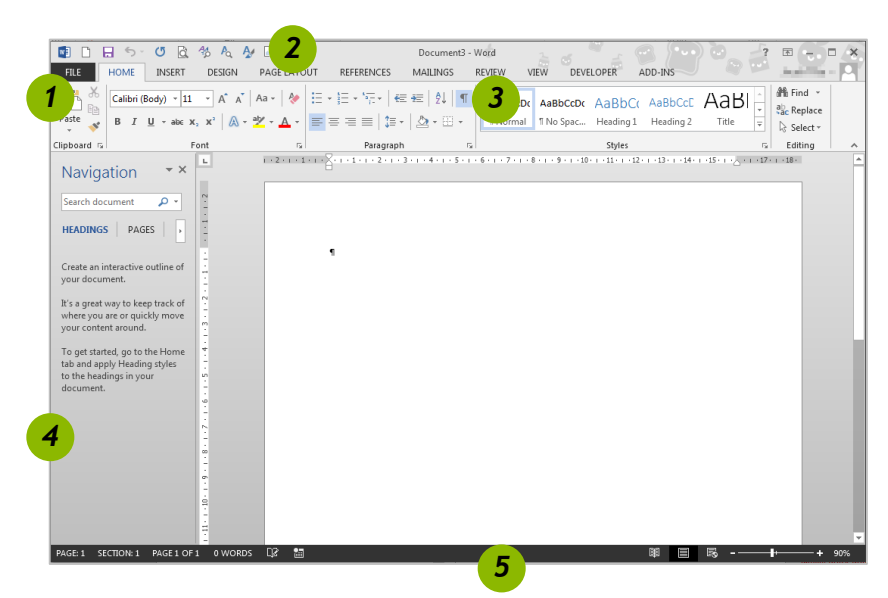

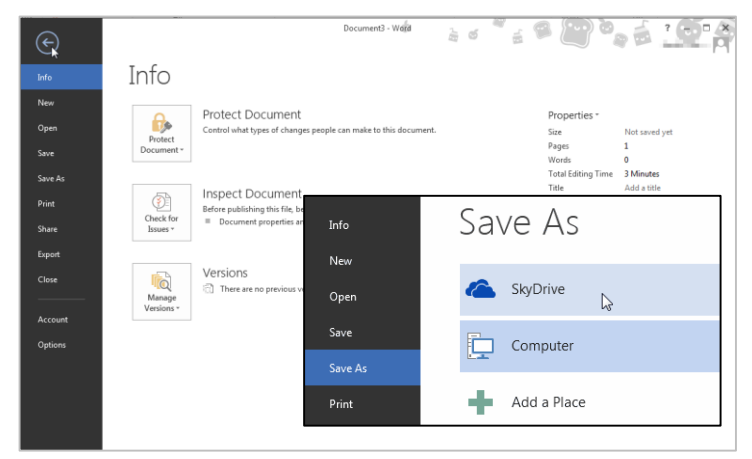

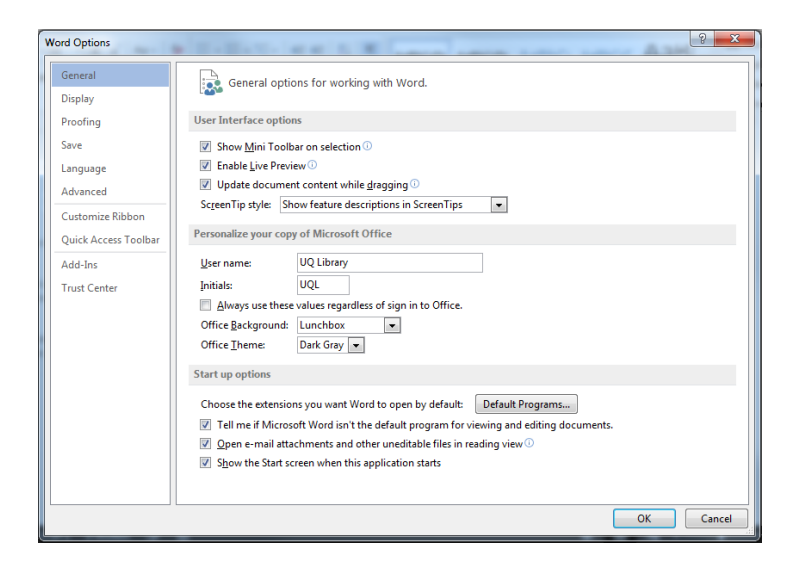

# <span id="page-3-0"></span>**Prepare your interface**

Use MS Word's non-printing formatting symbols to reveal paragraph and character formatting settings as denoted by the ¶ pilcrow character.

### *Exercise 1. Display formatting symbols*

 Click **Show/Hide** in the **Paragraph** group of the **Home** tab on the Ribbon.

The Quick Access Toolbar (QAT) is a small menu that you can customise with your favourite tools.

1. Click the **Customise Quick Access Toolbar** arrow at the end of the toolbar

Consider enabling the following:

- New
- Open
- Print Preview and Print
- Undo
- Redo
- 2. Click **More Commands...**
- 3. Click **Choose Commands from** > **All Commands** for the full list of tools

Consider enabling:

- Insert page and section breaks
- Style inspector

- 1. Right click the status bar at the bottom of the MS Word window
- 2. Enable document inspection information like page number, section number etc.

If the Navigation Pane is closed:

- 1. Click the **View** tab in the ribbon
- 2. Check **Navigation Pane** in the **Show** group

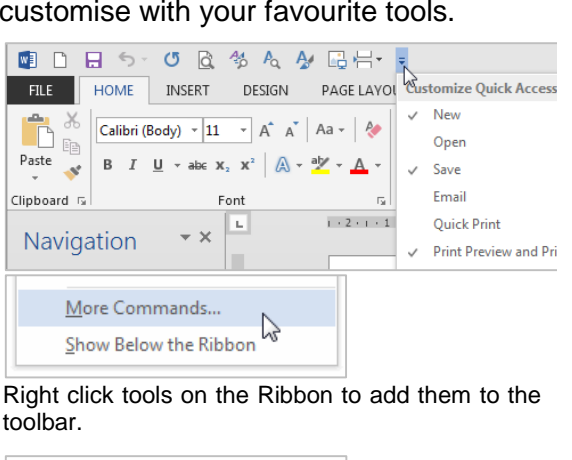

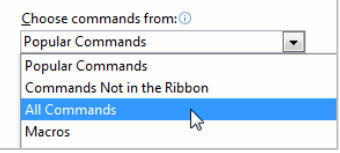

<span id="page-3-1"></span>狂・狂・祝・| 韓 輔 | 到 ||

# *Exercise 3. Modify the Status Bar*

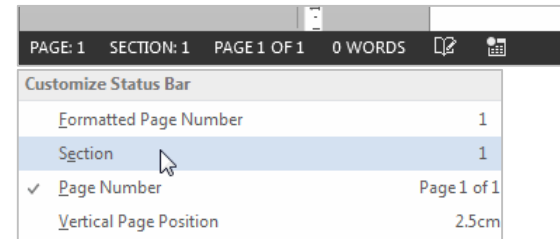

# *Exercise 4. Enable the Navigation Pane*

<span id="page-3-4"></span>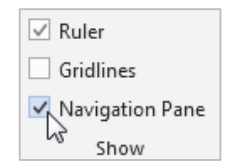

Notes

# *Exercise 2. Add quick access tools*

#### <span id="page-3-2"></span> $\equiv \equiv \equiv \equiv |\pmb{\pm}\cdot|\bigtriangleup\cdot\boxplus\cdot$ Paragraph

<span id="page-3-3"></span>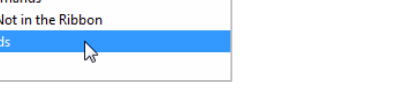

# <span id="page-4-0"></span>**Styles**

Styles are named collections for formatting choices that can be used instead of manual formatting. Applying a style gives a text element a specific formatting definition that can be consistently applied and easily updated. New documents automatically use the Normal style.

### <span id="page-4-1"></span>*Exercise 5. Apply quick styles*

**Heading styles** 1. Go to "**Alpheius Global Enterprises**" Alpheius Global Enterprises¶ 2. Click the **Heading 1** quick style in the **Style Gallery** on AaBbCcDc AaBbCcDc AaBbCo the **Home** tab Heading  $\frac{1}{\sqrt{2}}$ **T** Normal **T** No Spac... Applying this style changes the Normal text into a Heading. Word now uses the Heading definition to format this paragraph. ▲ Alpheius·Global·Enterprises¶ 3. Go to "**The Founders**" The Founders¶ 4. Click the **Heading 2** quick style Heading styles are generally configured so that when Heading 2 is used, AaBbCcDc AaBbCcDc AaBbCc AaBbCcD Heading 3 becomes visible in the Style Gallery, and so on, down to T No Spac... Heading 1 **T** Normal Hearling 2 Heading 9. · The Founders¶ **Collapse content by Heading** 1. Mouse over a heading paragraph **AIncredible-Coincidences** All three founders share remarkably similar ba 2. Click the **collapse arrow** to the left of the paragraph to hide the content **Incredible-Coincidences** 3. Click the **expand arrow** to expand and show the content A.Note.and.Its.Rewards Each had a similar note enclosed in **Access more styles** 1. Select a normal paragraph AaBbCcDc AaBbCcDc AaBbCo 2. Click the **More** button on the **Style Gallery 1** Normal T No Spac... Heading 1 More is a downward arrow button which expands  $\|\cdot\|$  the available menu options. 12 Styles 3. Locate and apply the **Quote** quick style **AaRhCcDc**  $A$ a $Bb$ CcDi Strong Quote Styles *Exercise 6. Locate and add styles to the Style Gallery*

### **View all quick styles**

1. Click the **Styles Window** launcher in the bottom right of the **Styles** group

This is a small square box with a diagonal arrow. The Styles Window will then open – docked on the right of screen. This window can be detached and moved around.

<span id="page-4-2"></span>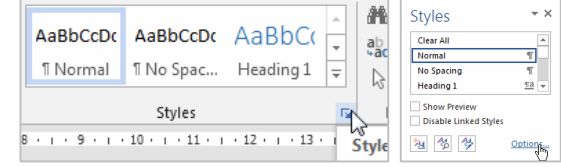

- 2. Click the **Options…** link
- 3. Select show **All styles**
- 4. Click **OK**

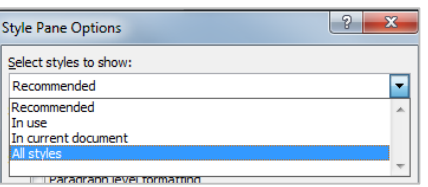

### <span id="page-5-2"></span>**Add quick styles to the Style Gallery**

Use this procedure to add, and quickly access, any inbuilt style from the Style Gallery in the Ribbon.

- 1. Select a normal paragraph
- 2. Locate and **apply** the **Body Text** quick style in the **Styles Window**

The style must have been used before it will appear as a quick style in the Style Gallery.

- 3. Right click the style or click the arrow dropdown
- 4. Click **Add to Style Gallery**

Thereafter you can access that style directly from the Style Gallery on the Ribbon (in this document only). You may have to click the 'More' button to see new quick styles as they usually appear last in the list.

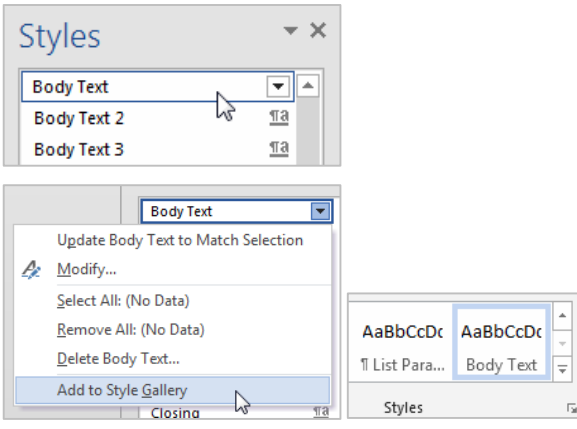

# <span id="page-5-0"></span>**Modify styles**

Once a style is applied – modify its style definition to update all instances of the style.

### *Exercise 7. Modify the Normal style*

Modifying Normal will change all normal styled text. Any styles based on normal, and which therefore inherit selected Normal style characteristics, will update at the same time.

- 1. Select a normal styled paragraph
- 2. Right click on the **Normal** quick style in the **Styles Gallery**
- 3. Click **Modify**
- 4. Select **Arial** font
- 5. Click text align: **Justified**

#### 6. Click **Format** > **Paragraph**

Line spacing and paragraph spacing reduce the need for extra enter characters and enforce spacing consistency.

- 7. Select line spacing: **1.5 lines**
- 8. Click **OK** to close the Paragraph dialog box
- 9. Click **OK** to confirm the style modification

#### Before After

On the insert tab, the galleries include items that are designed to coordinate with the overall look of your-document. You can use these galleries to insert tables, headers, footers, lists, cover pages, and other document building-blocks. When you create pictures, charts, or diagrams, they also coordinate with your current document look.

<span id="page-5-1"></span>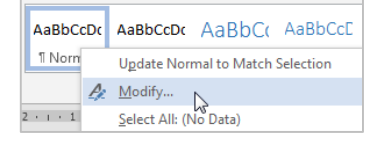

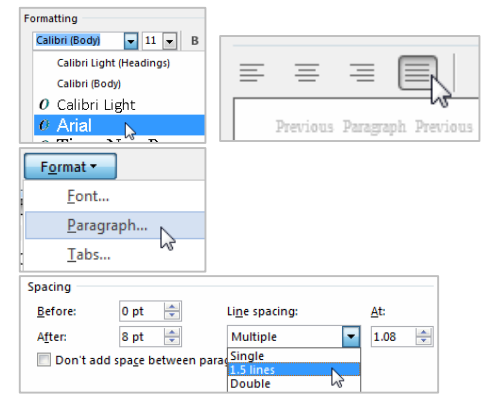

On the Insert tab, the galleries include items that are designed to coordinate with the overall look-of-your-document.-You-can-use-these-galleries-to-insert-tables,-headers,-footers,-lists, cover- pages, and other document building blocks, When you create pictures, charts, or diagrams, they also coordinate with your current document look.

# *Exercise 8. Modify heading styles*

Heading styles are best reserved for headings within the body of your work because of their link with multilevel numbering and Table of Contents features. This means heading styles should generally not be used on title pages and preface pages.

While this exercises uses the Heading 1 and Heading 2 styles only – styles Heading 3 to Heading 9 are available for more complex heading structures.

#### **Heading 1**

Heading 1 is usually used for the most significant heading type, e.g. chapter headings.

- 1. Select a Heading 1 styled paragraph
- 2. Right click > **Modify** the **Heading 1** quick style
- 3. Select **Arial** font
- 4. Change font colour to **Automatic**

'Automatic' inherits the colour of the base style. Heading 1 is based on the Normal style.

5. Click **OK** to update the style definition

#### **Before After**

Heading-1-will-be-used-for-chapter-headings¶

Video-provides a powerful way to help you prove your point. When you

<span id="page-6-0"></span>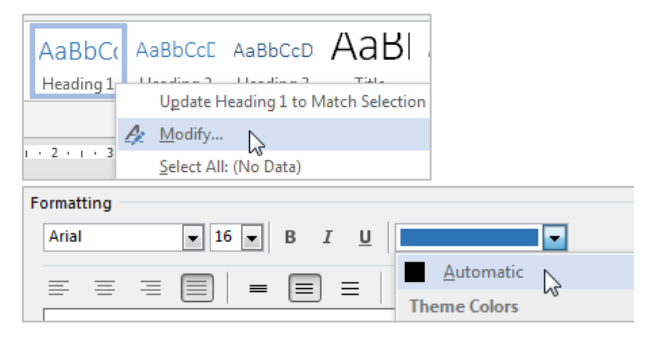

• Heading 1 will be used for chapter headings¶ Video provides a powerful way to help you prove your point. When y

#### **Heading 2**

Heading 2 is usually used for the next most significant heading type within the context of your Heading 1 choice, e.g. as a chapter section heading.

- 1. Select a Heading 2 styled paragraph
- 2. Right click > **Modify** the **Heading 2** quick style
- 3. Adjust your **font type** and **colour** so they match your Heading 1 choices
- 4. Click **OK** to confirm the style modification

#### Before After

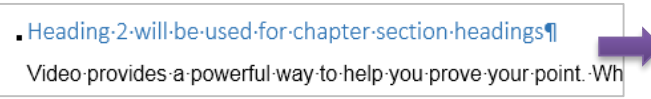

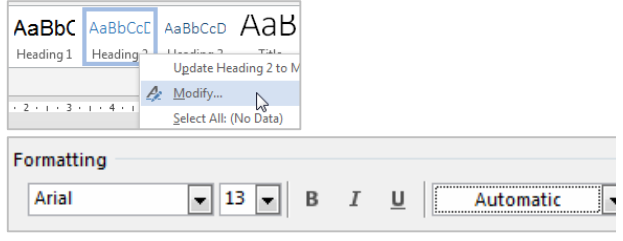

. Heading 2 will be used for chapter section headings

Video provides a powerful way to help you prove your point. Whe

# *Exercise 9. Modify paragraph styles*

### **Quote style**

- 1. Select a **Quote** styled paragraph
- 2. Right click > **Modify** the quick style
- 3. Click **Justified** text alignment
- 4. Click **Format** > **Paragraph**
- 5. Update paragraph indentation from the left and right margin to **1cm** each
- 6. Select **First line** for Special indentation
- 7. Click **OK** to close the Paragraph dialogue
- 8. Click **OK** to update the style definition

#### Before After

They were all nominally born on Tuesday. February 29, 1972. We say. "nominally" because this was the day that all three were left as very tiny, new-born babies on the steps of the orphanages run by the Holy Sisters of Divine Benevolence. The very peculiar thing is that Annabel was left on the steps of the orphanage in Clonmel, Ireland, Aaron on the steps of the orphanage in Dunedin, New Zealand, and Adele on the steps of the orphanage in Guivang China ¶

### **Body text style**

1. Select a **Body Text** styled paragraph

This references *Add quick styles [to the Style Gallery](#page-5-2)* on page *[6](#page-5-2)*.

- 2. Right click > **Modify** the quick style
- 3. Click **Format** > **Paragraph**
- 4. Apply **Single** line spacing
- 5. Adjust **spacing after** to **8pt**
- 6. Click **OK** to close the Paragraph dialogue
- 7. Click **OK** to confirm the style modification

#### Before After

The Holy Sisters of Divine Benevolence are well-known for their integrity and honesty, and while they were all initially affronted by the note and the money, they quickly decided that if could be put to good work to help those in need. The sisters all unquestioningly complied with the note and on February 29. 1992, received a further envelope delivered without sender information or return address.¶

<span id="page-7-0"></span>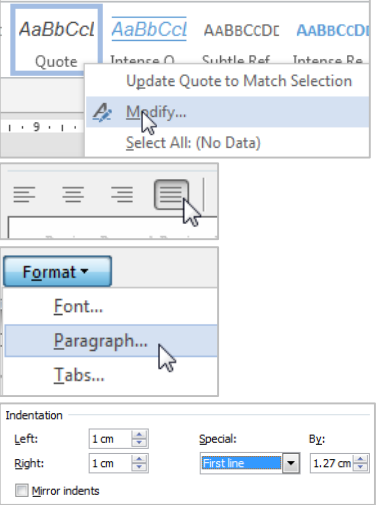

They were all nominally born on Tuesday, February 29, 1972. We say, "nominally" because this was the day that all three were left as very tiny, new-born babies on the steps of the orphanages run by the Holy Sisters of Divine Benevolence. The very peculiar thing is that Annabel was left on the steps of the orphanage in Clonmel, Ireland, Aaron on the steps of the orphanage in Dunedin, New Zealand, and Adele on the steps of the orphanage in Guivang, China. T

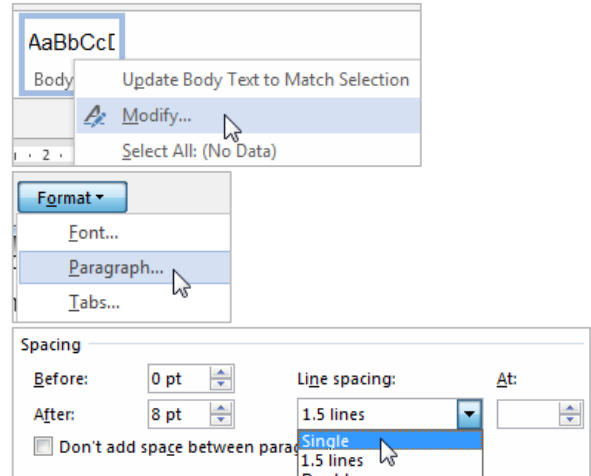

The Holy Sisters of Divine Benevolence are well known for their integrity and honesty, an The Tourism of the District of the Delivered and the money, they quickly decided that<br>while they were all initially affronted by the note and the money, they quickly decided that<br>could be put to good work to help those in

Body Text with single line spacing could be useful when using Tables. Alternatively the No Spacing quick style could be used for this purpose.

# <span id="page-8-0"></span>**Themes and style sets**

Microsoft has introduced the Design tab to the Word 2013 Ribbon and used it to more closely integrate style sets into theme tools of the Office Suite.

- Style sets are collections of complementary styles in the same way a style is a collection of formatting choices.
- Themes are a wider concept which incorporates style sets, colours and effects to theme a document or a series of documents consistently.

 $A_{\epsilon}$ Them

### *Exercise 10. Save a style set/design theme*

### **Save a Style Set**

1. Go to the **Design** tab on the Ribbon

After you have applied a Style Set/made any style changes as required:

- 2. Click the **More** button to reveal all the Style Sets on the **Document Formatting** group
- 3. Click **Save as a New Style Set…**

While styles are saved within the document and are portable – Themes and Style Sets must be saved as files. By default they are stored in specific locations on the local machine for native access.

- 4. Give the style set a name
- 5. Adjust the save location as necessary
- 6. Click **Save**

### **Save a Theme**

After you have applied a theme and made any design changes:

- 1. Click the **Themes** button > **Save Current Theme...**
- 2. Adjust the file name and location
- 3. Click **Save**

#### **Update the Style Set**

- 1. Go to the **Design** tab in the Ribbon
- 2. Run your mouse over the **Style Sets** in the **Document Formatting** group and live preview the adjustment to the styles in the document
- 3. Click to apply a new style set

<span id="page-8-2"></span>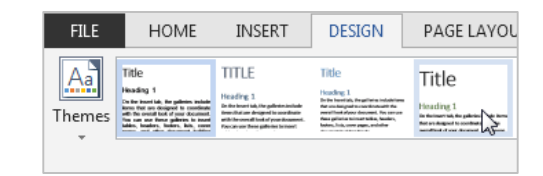

<span id="page-8-1"></span>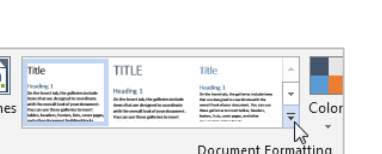

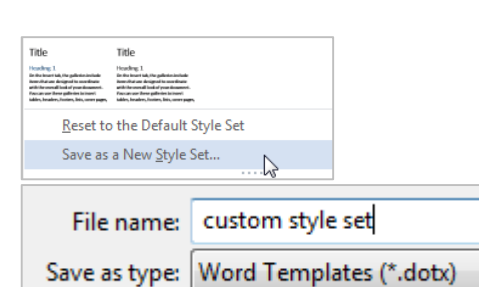

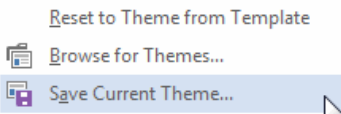

# *Exercise 11. Change the design theme*

### **Update the document theme**

- 1. Click the **Themes** button
- 2. Apply some of the themes and test out their specific style sets

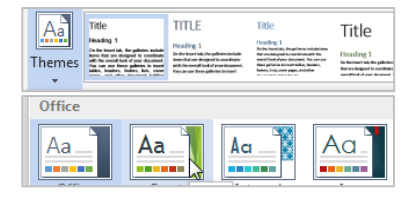

Reset to Theme from Template

**E**rowse for Themes. Save Current Theme...

#### **Reset your style set and theme**

- 1. Return the theme to the Word default by clicking the **Themes** dropdown > **Reset to Theme from Template**
- 2. Return to your custom style set by<br>the **More** button on the **Document** the **More** button on the **Document Formatting** group and clicking **Formatting** style set in the custom section

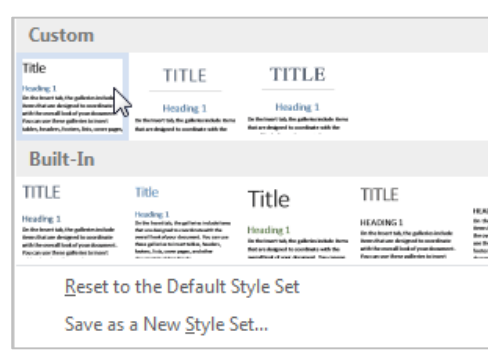

# <span id="page-10-0"></span>**Character styles**

Character styles overlay paragraph styles and allow the user to emphasise text elements. Useful character styles include: **Strong**, *Subtle Emphasis*, *Emphasis* and *Intense Emphasis*. These quick styles resemble bold, italic etc. but can be modified for any type of emphasis.

### *Exercise 12. Apply character styles*

### **Strong style**

Consider applying the strong character style rather than manually applying the bold tool. This enables quick access and modification of all styled selections.

- 1. Highlight a selection within a Normal styled paragraph
- 2. Click the **Strong** quick style

<span id="page-10-1"></span>Each had a similar note enclosed AaBbCcDt AaBbCcDt AaBbCcDc Strong<sub>o</sub> Emphasis Intense E... Each had a similar note enclosed

### **Emphasis style**

- 1. Highlight a different selection within a Normal styled paragraph
- 2. Click the **Emphasis** quick style

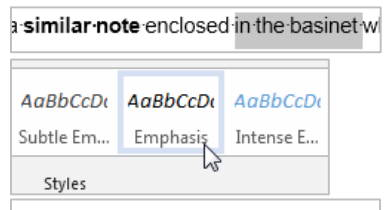

<span id="page-10-2"></span>a similar note enclosed in the basinet will

#### **Strong style**

1. Right click > **Modify** the **Strong** quick style

#### 2. Click **Format** > **Font**

Any formatting related to the underlying paragraph will be disabled, e.g. paragraph spacing.

- 3. Change to a bright font colour
- 4. Check the **Small caps** effect box
- 5. Click **OK** to update the style

#### Before After

Each had a similar note enclosed

#### **Emphasis style**

- 1. Right click > **Modify** the **Emphasis** quick style
- 2. Click **Format** > **Font**

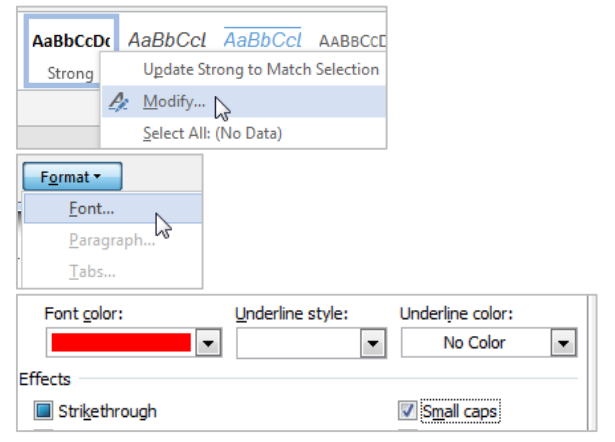

Each had a SIMILAR NOTE enclosed

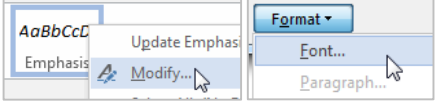

Notes

# *Exercise 13. Modify character styles*

- 3. Select **Words only** from the Underline style dropdown
- 4. Click **OK** to complete the style modification

#### Before After

enclosed in the basinet which

- 1. Click a text element with a paragraph and/or character style applied
- 2. Click the **Styles Window** launcher

### 3. Click **Style Inspector**

#### OR

Click **Style Inspector** in your Quick Access Toolbar

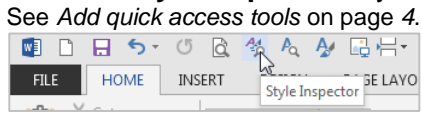

You can inspect, restyle, or clear styles using this pane.

# Strikethrough Small caps enclosed in the basinet which *Exercise 14. Inspect styles*

Underline style:

(none)

Words on

⊊

<span id="page-11-0"></span>Â

 $\bar{\phantom{a}}$ 

Underline color:

No Color

 $\blacktriangledown$ 

Font color:

Effects

No Color

AaBbCcI AaBbCcI AaBbC 1 Normal 1 No Spac... Heading 1

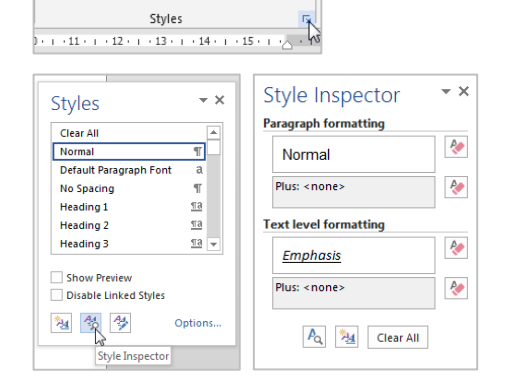

Formatting difficulties can arise from manually overwriting, rather than removing, formatting.

#### **Paragraph styles**

- 1. Select a paragraph from which to clear styles
- 2. Apply the **Normal** style

Normal style is the same as "no style" and will remove a style or additional formatting which does not match the Normal style definition. Please note this solution will strip your formatting if you aren't using styles.

#### **Character styles**

- 1. Highlight the styled text
- 2. Click **Clear Formatting** in the **Font** group on the Home tab

This tool will return paragraph formatting to Normal and remove any extra character formatting.

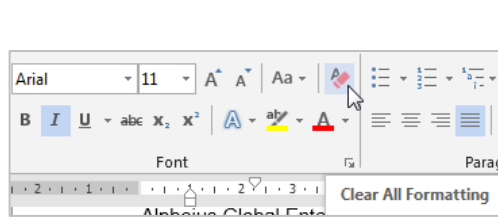

AaBbCcI AaBbCcI AaBbC AaBbCc

Il Normal T No Spac... Heading 1

#### **Notes**

### *Exercise 15. Remove/clear styles*

<span id="page-11-1"></span>Heading 2

# <span id="page-12-0"></span>**New styles**

### **Paragraph with border**

- 1. Select a paragraph or add a blank paragraph on which to apply the new style
- 2. Click the **Styles Window** launcher on the bottom right of the **Styles** group

This is a small square box with a diagonal arrow.

- 3. Click the **New Style** button on the bottom of the window
- 4. Give the style a descriptive **name**
- 5. Select the **Paragraph** style type

The type will depend on how you intend to use the style: *Paragraph* for whole paragraphs, *Character* for text selections or *Linked* for whole paragraphs or selections.

- 6. Base the style on **Normal**
- 7. Select **Normal** for the following paragraph

### **Border characteristics**

- 1. Click **Format** > **Border**
- 2. Click the **Box** option or click on the preview pane to add individual borders
- 3. Click **Options**
- 4. Add spacing between your box border and paragraph text as appropriate

This will vary depending on your paragraph line spacing.

- 5. Click **OK** to close the Options box
- 6. Click **OK** to close the Borders dialogue

#### **Paragraph characteristics**

- 1. Click **Format** > **Paragraph**
- 2. Adjust left and right margins so the box border sits in line with Normal paragraph text
- 3. Click **OK** to close the paragraph dialogue
- 4. Click **OK** to create the style

The new style will appear in the Styles Gallery and be automatically applied on currently selected paragraph.

#### Normal paragraph Box paragraph

On the Insert tab, the galleries include items that are designed to coordinate with the overall look of your document. You can use these galleries to insert tables, headers, footers, lists, cover- pages, - and - other - document - building - blocks, - When - you - create - pictures, - charts, - or diagrams, they also coordinate with your current document look.

<span id="page-12-1"></span>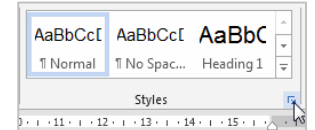

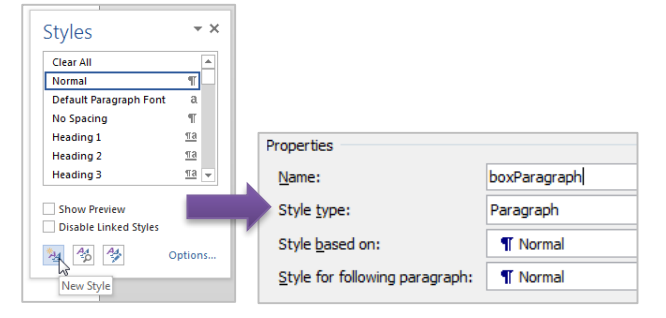

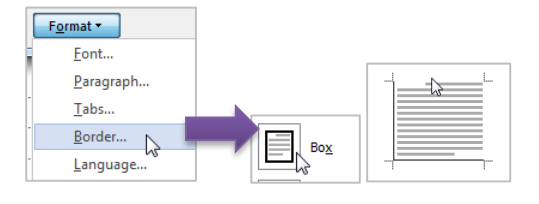

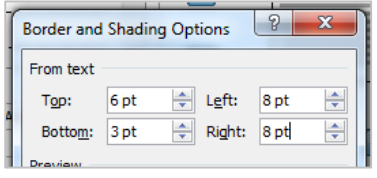

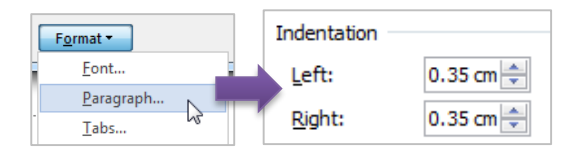

On the Insert tab, the galleries include items that are designed to coordinate with the overall-look-of-your-document. You-can-use-these-galleries-to-insert-tables, headers, footers. lists. cover pages, and other document building blocks. When you create pictures, charts, or diagrams, they also coordinate with your current document look.

#### **Notes**

### *Exercise 16. Create a style*

# <span id="page-13-0"></span>**Document structure**

Using styles for paragraph spacing reduces the number of times you need to use the ENTER key in a document. Page and section breaks are another best practice way of reducing document formatting and placing content on a desired page or within a particular section.

### *Exercise 17. Insert page and section breaks*

#### **Page breaks**

Use page breaks to end the current page and start at the top of the next page.

- 1. Place your cursor directly before a chapter section heading
- 2. Click the **Page Layout** tab > **Breaks** tool > **Page** OR
- Use the **CTRL** + **ENTER** shortcut The page break ends the current page.
- 3. Remove any surplus paragraphs

<span id="page-13-1"></span>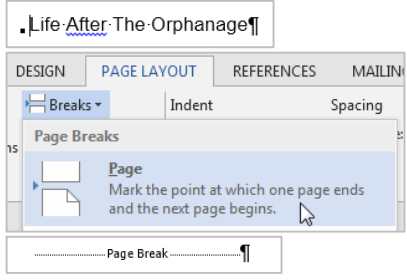

#### **Section breaks**

Use section breaks to end the current section and to isolate section specific formatting including margins, page orientation and header and footer content.

- 1. Place your cursor directly before the chapter heading
- 2. Click the **Page Layout** tab > **Breaks** tool > **Sections Breaks** section > **Next Page**

Always use Section Break (Next Page) rather than a section break continuous and a page break.

3. Reapply the **Normal** style or remove any pilcrow which may still have heading styling applied.

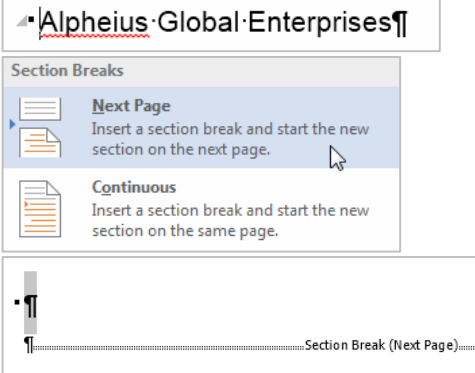

### *Exercise 18. Remove page or section breaks*

1. Ensure formatting symbols are enabled

2. **Locate** and **delete** the page or section break element

If you remove a section break separating two sections with different formatting settings – the first section will adopt the settings of the second: margins, page orientation and header and footer text etc.

<span id="page-13-2"></span>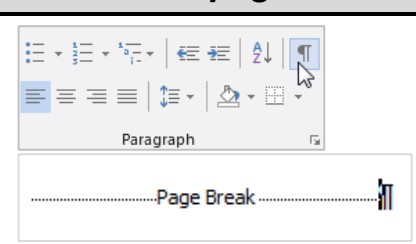

# <span id="page-14-0"></span>**Headers and footers**

Use the Header and Footer Workspace to include document information independent of the main content area.

<span id="page-14-1"></span>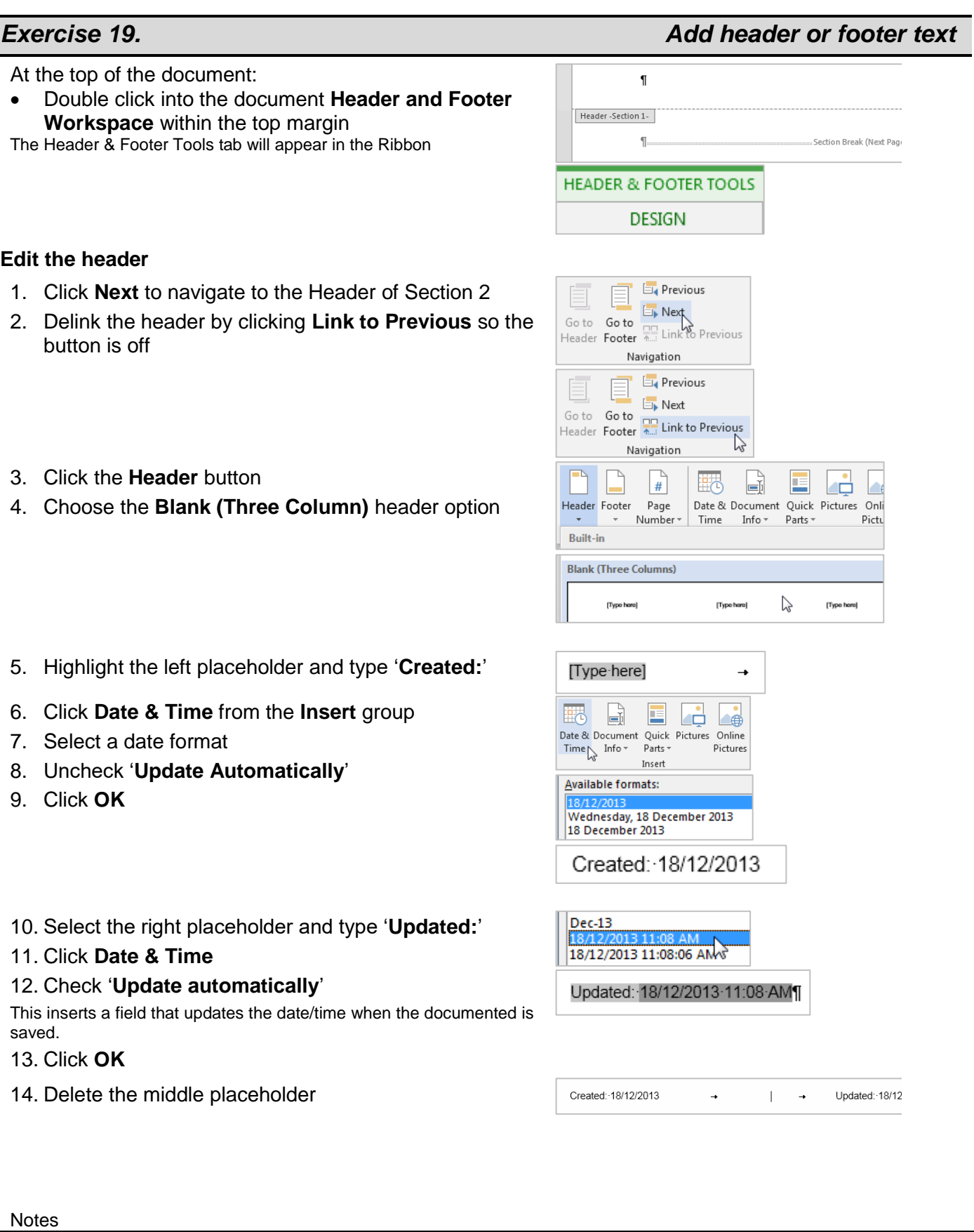

# *Exercise 20. Add page numbers*

Within the Header and Footer Workspace:

- 1. Click **Go to Footer**
- 2. Delink the footer by clicking **Link to Previous** so the button is off
- 3. Press the **TAB** key twice
- 4. Click **Page Number** > **Current Position** > **Plain Number**

Using 'Current Position' retains any current Header or Footer text. The other options (Top/Bottom) will overwrite any current formatting – even if it looks like parts of the building block are blank.

- 5. Click **Page Number** > **Format Page Numbers…**
- 6. Click the **Start at:** button and ensure the count is **1**
- 7. Click **OK**

<span id="page-15-0"></span>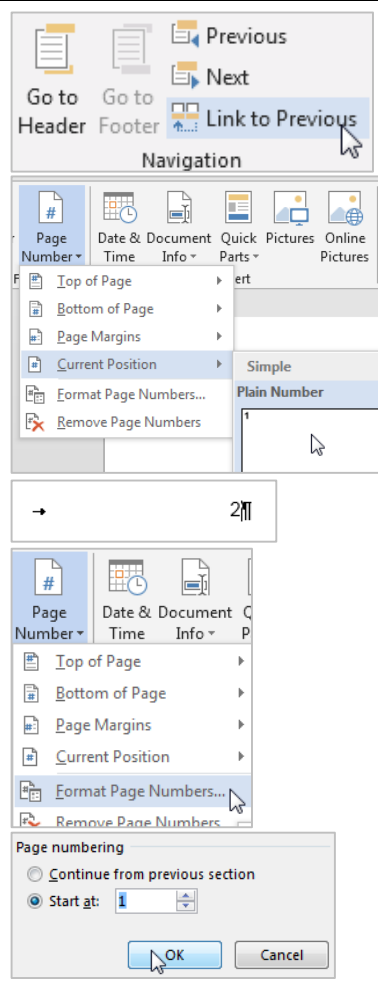

# <span id="page-16-0"></span>**Keyboard Shortcuts**

# **Working with Office Applications**

#### **Display and use windows**

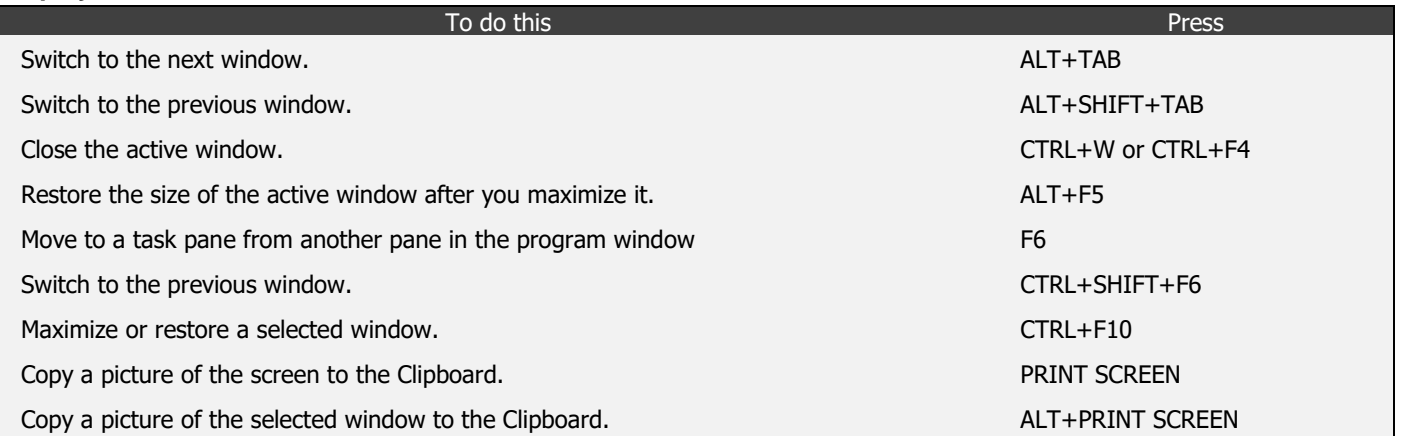

#### **Undo and redo actions**

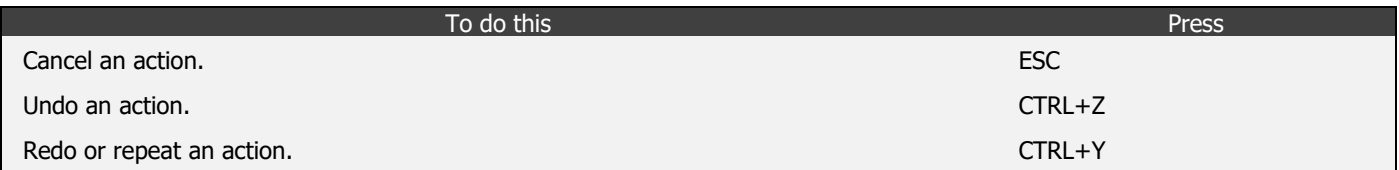

### **Access and use task panes and galleries**

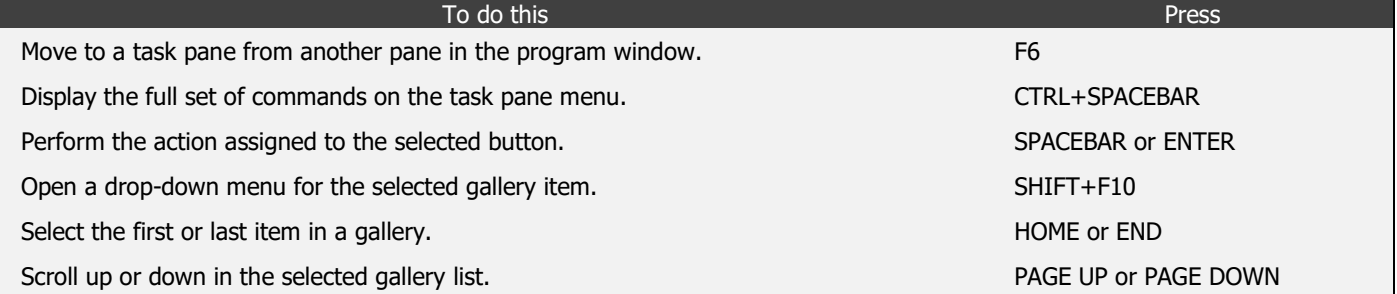

#### **Access and use smart tags**

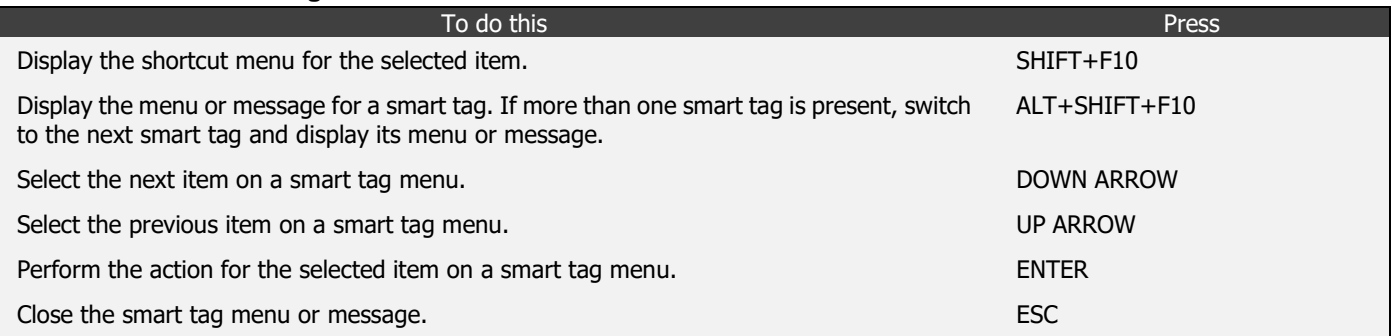

#### **Working with documents and web pages**

# **Create, view, and save documents** To do this Press Create a new document of the same type as the current or most recent document. CTRL+N Open a document. CTRL+O Close a document. CTRL+W Split the document window. ALT+CTRL+S Remove the document window split. ALT+SHIFT+C Save a document. CTRL+S

#### **Switch to another view**

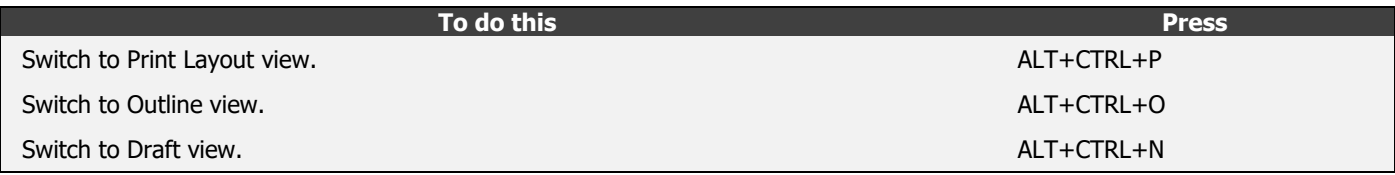

#### **Print and preview documents**

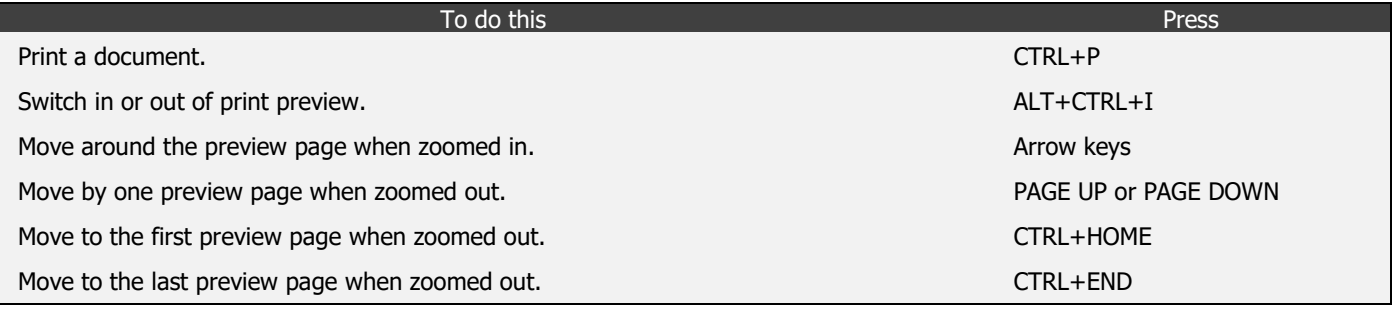

#### **Full Screen Reading view**

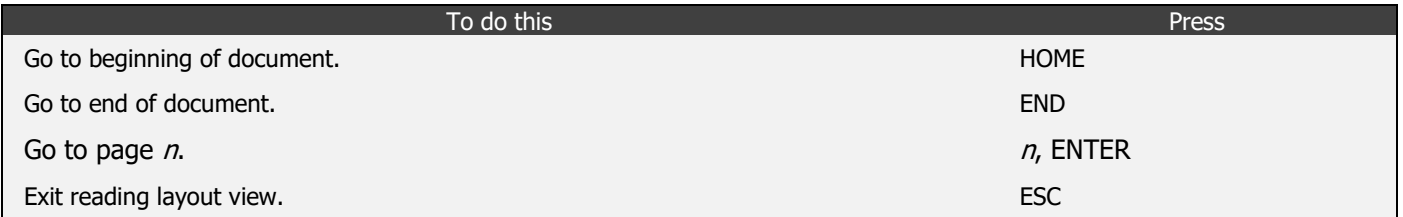

#### **Work with Web pages**

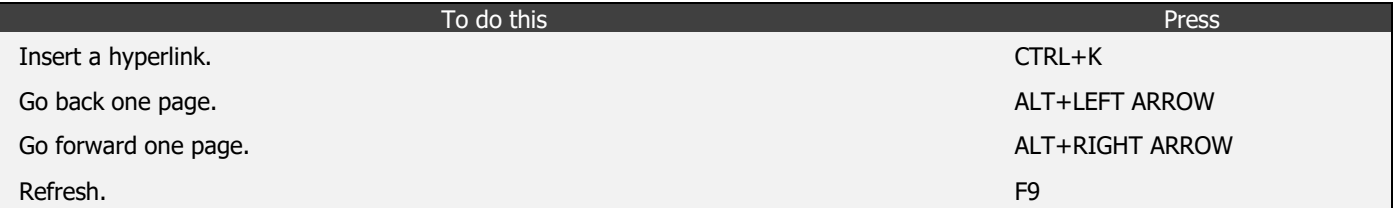

# **Character and paragraph formatting**

#### **Copy formatting**

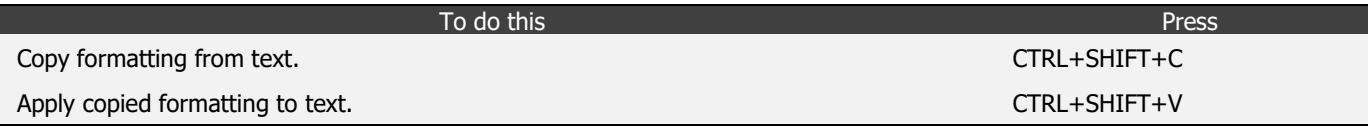

#### **Change or resize the font**

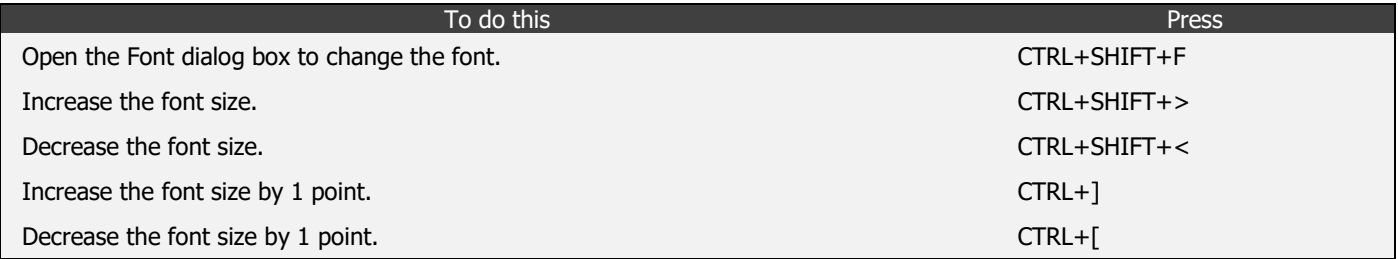

# **Apply character formats**

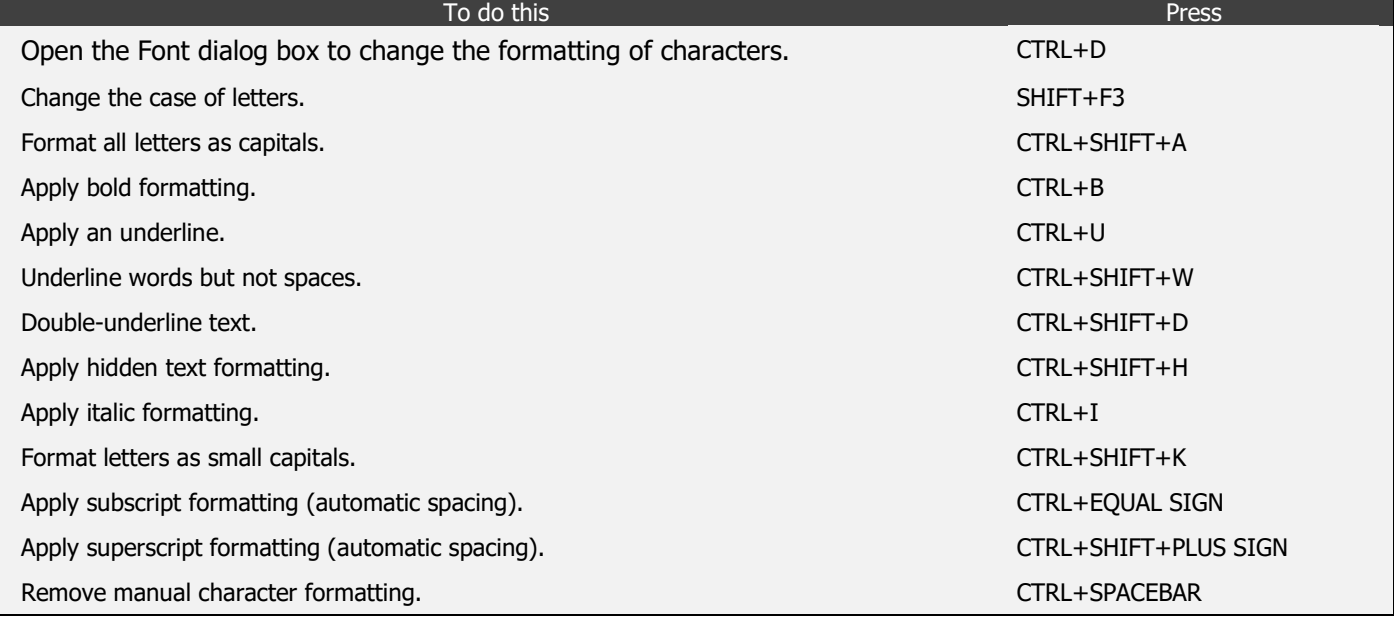

### **View and copy text formats**

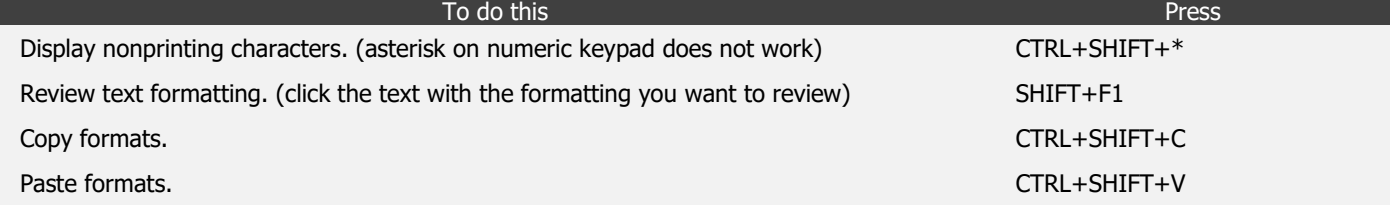

### **Set the line spacing**

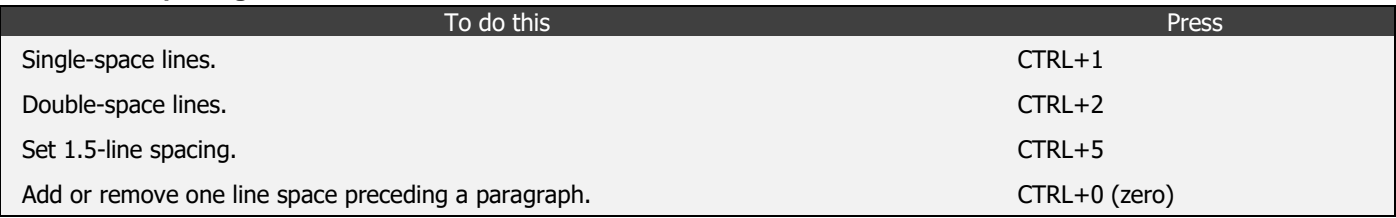

### **Align paragraphs**

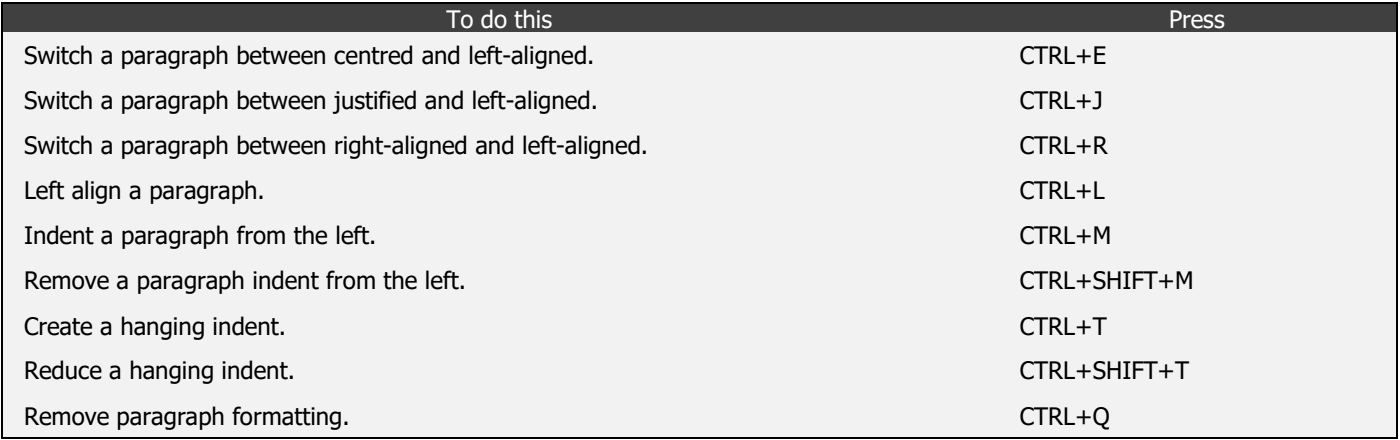

### **Apply paragraph styles**

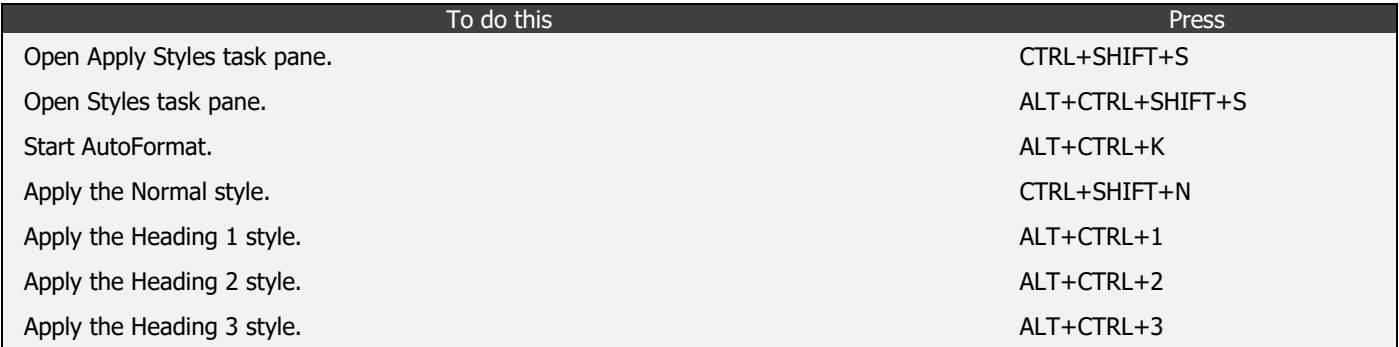